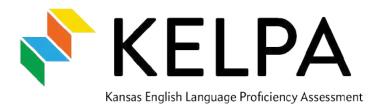

# **Examiner's Manual**

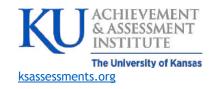

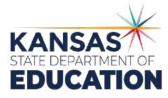

Kansas State Department of Education Landon State Office Building 900 SW Jackson Topeka, KS 66612-1212 (785) 296-3201 ksde.org

# **TABLE OF CONTENTS**

| DOCUMENT CHANGE HISTORY                                                   | 4  |
|---------------------------------------------------------------------------|----|
| TIMELINE AND DATES                                                        | 5  |
| CONTACT INFORMATION                                                       | 6  |
| WHAT'S NEW                                                                | 7  |
| AT A GLANCE                                                               | 7  |
| KELPA OVERVIEW                                                            | 8  |
| Introduction                                                              | 8  |
| Manual Organization                                                       | 8  |
| KELPA Overview                                                            | 8  |
| Assessed Students                                                         | 9  |
| KELPA Design                                                              | 9  |
| KELPA Assessment Window                                                   | 10 |
| Testing Time                                                              | 10 |
| SECURITY AND ETHICS                                                       | 11 |
| Educator and Test Proctor Responsibilities                                | 11 |
| Important Information Regarding Test Security and Reporting Item Issues   | 13 |
| Security of Test Administration and Scoring Directions                    | 13 |
| ACCOMMODATIONS                                                            | 14 |
| Overview                                                                  | 14 |
| Prohibited Practices                                                      | 15 |
| Recording Accommodations                                                  | 15 |
| BEFORE KELPA                                                              | 16 |
| Preparing Students – Practice Tests                                       | 16 |
| Preparing for Scoring                                                     | 16 |
| Preparing for Test Administration                                         | 16 |
| Kite Suite Assessment Platform                                            | 17 |
| Scheduling and Time Limits                                                | 17 |
| Speaking Domain-Assessment Considerations                                 | 18 |
| KELPA Test Administration and Scoring Directions for Speaking and Writing | 18 |
| Room and Lab Preparation                                                  | 19 |
| Materials Needed for Testing                                              | 20 |

# **TABLE OF CONTENTS**

|   | Usernames, Passwords, and Daily Access Codes     | 20 |
|---|--------------------------------------------------|----|
| D | URING KELPA                                      | 21 |
|   | Preparing Students—Assessment Day                | 21 |
|   | Seating Students                                 | 21 |
|   | Beginning the Testing Session                    | 21 |
|   | Using Kite Student Portal                        | 22 |
|   | Speaking and Writing Scripts                     | 24 |
|   | Speaking Assessment Guidelines                   | 24 |
|   | Writing Assessment Guidelines                    | 25 |
|   | Listening Assessment Guidelines and Script       | 26 |
|   | Reading Assessment Guidelines and Script         | 27 |
|   | Providing Assistance with Technology             | 28 |
|   | Maintaining Security                             | 28 |
|   | Test Completion                                  | 29 |
| A | FTER KELPA                                       | 30 |
|   | Monitoring Student Testing Status                | 30 |
|   | Reactivating Student Testing Sessions            | 30 |
|   | Entering Special Circumstances Codes             | 30 |
|   | Submitting Grade K and Grade 1 Writing Responses | 31 |
| S | CORING                                           | 33 |

# **DOCUMENT CHANGE HISTORY**

The following lists the changes made to this manual since its release:

| Change Logged | Page(s) | Description of Change                                               |
|---------------|---------|---------------------------------------------------------------------|
| 12/15/23      | All     | Updated dates for 2023-2024 school year.  Minor updates for clarity |
|               |         |                                                                     |

# TIMELINE AND DATES

| Date                        | Event                                                                                                    |  |
|-----------------------------|----------------------------------------------------------------------------------------------------|--|
| September 5, 2023           | Technology Practice Tests and KELPA Subject Practice Tests available                                                                                     |  |
| January 3, 2024             | Begin to submit TEST records and enter PNPs for students taking KELPA Continue to submit TEST records for new English learners during the testing window |  |
| January 3, 2024             | KELPA Scoring Manual, KELPA Training PowerPoint available on KAP website                                                                                 |  |
| January 26, 2024            | Test Security and Ethics Training must be completed by personnel administering KELPA                                                                     |  |
| January 29–March 8, 2024    | KELPA assessment window (closes at 5:00 p.m. on March 8)                                                                                                 |  |
| January 29–March 29, 2024   | KELPA Scoring Window; Grades K & 1 Writing<br>Booklet Upload (closes at 11:59 p.m. on March<br>29)                                                       |  |
| March 8, 2024, by 5:00 p.m. | Deadline for entering KELPA special circumstances codes                                                                                                  |  |
| May 2023                    | KELPA score reports released to the field                                                                                                    |  |
| July 5–19, 2024 (tentative) | AMOSS data check                                                                                                    |  |

### **CONTACT INFORMATION**

For help with Kansas English Language Proficiency Assessment (KELPA) administration and technology troubleshooting, districts may contact the Kite® Service Desk at Assessment & Technology Solutions, an Achievement and Assessment Institute center at the University of Kansas.

The Kite Service Desk provides support for Kite Educator Portal and Student Portal. Service Desk representatives are available to assist you from 7:00 a.m. to 5:00 p.m. Central time weekdays during non-testing season with extended hours of operation from 6:00 a.m. to 6:00 p.m. Central time weekdays during the assessment window (closed on state holidays). The Service Desk is unavailable during the week of Christmas through New Year's Day.

#### **Service Desk**

Phone: 855-277-9752

Email: kap-support@ku.edu

Additional information about KELPA and the Kansas Assessment Program can be found at ksassessments.org.

#### **Kansas State Department of Education**

For information regarding KELPA, contact the assessment team at the Kansas State Department of Education (KSDE). See Table 1 for names and contact information.

Table 1: Contact Information for KSDE

| Name             | Title                 | Email Address     | Phone        |  |
|------------------|-----------------------|-------------------|--------------|--|
| Julie<br>Ewing   | Assistant<br>Director | jewing@ksde.org   | 785-296-2325 |  |
| Beth<br>Fultz    | Director              | bfultz@ksde.org   | 785-296-3142 |  |
| Twyla<br>Sprouse | Program<br>Consultant | tsprouse@ksde.org | 785-296-5674 |  |

### WHAT'S NEW

Rubrics for scoring KELPA items can be found in the *Rubrics for KELPA and KELPA Screener* document, located under the Help tab in Kite® Educator Portal. The *KELPA Test Administration and Scoring Directions* and *KELPA Rater Training Materials* files no longer contain rubrics for scoring KELPA summative items.

## AT A GLANCE

- ➤ KELPA aligns with the Kansas Standards for English Learners, which were adopted by the Kansas State Board of Education in September 2018.
- The assessment is a fixed form with four test sessions that are domain specific.
- The tested domains are reading, writing, listening, and speaking.
- The assessment is given in six grades/grade bands: K, 1, 2–3, 4–5, 6–8, 9–12.
- Each test session/domain is untimed but typically takes less than an hour.
- Each grade/grade band has speaking and writing domain items that must be handscored by educators.
- Each grade/grade band has one speaking rubric used on all speaking tasks.
- Each grade/grade band has one writing rubric used on all writing tasks.
- For each prompt in the KELPA Rater Training Materials for writing and speaking, three sets of exemplar student responses are provided for use in training and calibration.
- Educators involved in scoring KELPA must have an active Kite® Educator Portal account and complete KELPA Rater Training. *KELPA Rater Training Materials* are available in the Help tab of Kite Educator Portal.
- Districts decide on the scoring method (deferred or simultaneous) and calibration process needed to ensure scores are reflective of the rubrics.

#### Introduction

This manual provides guidelines and procedures related to preparation for the Kansas English Language Proficiency Assessment (KELPA).

Kite® Educator Portal and Kite Student Portal manuals can be found at <a href="http://ksassessments.org/resources">http://ksassessments.org/resources</a>.

NOTE: All District and Building Test Coordinators and Teachers will need to download additional secure *KELPA Test Administration and Scoring Directions* files from the Help tab in Educator Portal. These files are for the two domains which require human scoring: speaking and writing. For the speaking domain, there is one file for all grades. For the writing domain, there is one file for grade bands 2–3, 4–5, 6–8, and 9–12; kindergarten and grade 1 have separate files as they use paper-based constructed-response booklets. Files contain specific scripts for test administration. The kindergarten and grade 1 writing files contain the master copies for paper-based test booklets. See KELPA Test Administration and Scoring Directions for Speaking and Writing 18for more information.

## **Manual Organization**

This *KELPA Examiner's Manual* is organized into sections, as outlined in the Table of Contents. The manual begins with a description of KELPA and the Kite assessment administration system. The manual describes guidelines for student participation as well as policies and procedures that will ensure a standardized and secure test administration.

This manual also outlines educator responsibilities before, during, and after KELPA administration. Following the manual instructions will ensure similar assessment conditions in all classrooms. Consistent administration supports test-score validity and fairness for all students involved in the assessment process.

#### **KELPA Overview**

KELPA measures the English language proficiency of English learners (EL). As outlined by the U.S. Department of Education and the U.S. Office of Civil Rights, identified ELs who are enrolled in Kansas schools are entitled to services that ensure the students can meaningfully participate in educational programs and services. ELs are entitled to additional support until they have reached a level of English proficiency that allows them to participate in a standard instructional program in the classroom without additional language support.

This year's assessment uses items developed at the Achievement and Assessment Institute. Kansas administers KELPA to measure student progress toward such proficiency based on <u>2018 Kansas Standards for English Learners</u>. These standards were strategically designed to streamline the process of learning in English and to meet Kansas standards in academic subject areas by allowing students to gain English proficiency and to learn other subjects simultaneously. KELPA is broken into four parts, corresponding to four language domains: listening, reading, speaking, and writing.

#### **Assessed Students**

All students who are identified as ELs must take KELPA, whether or not they are receiving English for Speakers of Other Languages (ESOL) services. If an EL student first attends school in the United States after March 18, 2024, the student does not need to take the general English language arts (ELA) assessment but must take KELPA. Students who take KELPA may be included in participation calculations regarding ELA assessments.

EL students proficient for one year are exited from ESOL services and are placed on either "transitional" status for one year and then two years of "monitored" status, or they are placed on "monitored" status for two years. Students on "transitional" or "monitored" status will not be allowed to take KELPA.

Students who are ELs with significant cognitive disability will also participate in KELPA. A student's Individualized Education Program (IEP) is to be used as guidance to determine which accommodations will be used for KELPA. Accommodations should be set prior to testing using the Personal Needs Profile (PNP) in Educator Portal and should be consistent with other content assessments.

## **KELPA Design**

KELPA domain-assessments in listening, reading, speaking, and writing are administered separately and may be given in any order.

Kindergarten and grade 1 students complete a mostly computer-based exam delivered through Kite Student Portal along with a small number of paper-based writing items. The kindergarten and grade 1 paper-based writing domain-assessments can be found in the KELPA Test Administration and Scoring Directions for Writing files, for each grade, which are downloadable from the Help tab in Educator Portal.

Student in grades 2 through 12 students complete the entire assessment on the computer. Computer-based KELPA is delivered through the Kite Student Portal.

NOTE: Headsets with microphones are required for KELPA administration.

Table 2 shows the number of items in each domain-assessment by grade band. All listening and reading items are machine scored. The writing assessments include both machine- and educator-scored items. All items in the speaking domain assessments require educator scoring.

Educators involved in scoring must complete training. The *KELPA Rater Training Materials* are available on the Help tab of Kite Educator Portal.

Students will receive scale scores and an overall proficiency determination for each domain-assessment.

Table 2. Number of Items Scored by Computer or Educator and Domain by Grade Band

| Grade<br>Band | Computer<br>Listening | Computer<br>Reading | Computer<br>Writing | Educator<br>Writing | Educator<br>Speaking |
|---------------|-----------------------|---------------------|---------------------|---------------------|----------------------|
| K             | 23                    | 19                  | 6                   | 4                   | 10                   |
| 1             | 25                    | 25                  | 9                   | 4                   | 10                   |
| 2–3           | 25                    | 24                  | 15                  | 4                   | 10                   |
| 4–5           | 25                    | 22                  | 13                  | 4                   | 10                   |
| 6–8           | 25                    | 21                  | 15                  | 3                   | 10                   |
| 9–12          | 24                    | 23                  | 14                  | 3                   | 10                   |

#### **KELPA Assessment Window**

The assessment administration window for KELPA is January 29–March 8, 2024. The window for human-scoring the speaking and writing items is January 29–March 29, 2024. All writing samples must be submitted by 5:00 PM on March 29.

## **Testing Time**

For each domain-assessment, plan for testing time to take approximately one class period to complete. All KELPA domain tests are untimed. Students should be given as much time as necessary to complete the test.

## **Educator and Test Proctor Responsibilities**

- Complete training and sign an agreement to abide by KSDE test security, ethics of testing, and regulations before local testing begins.
- Follow procedures outlined by the District or Building Test Coordinator.
- Follow test procedures outlined in this *KELPA Examiner's Manual*, the *KELPA Test Administration and Scoring Directions* for each grade, and in the training received regarding security and ethical practices for testing.
- Follow established district and building procedures for collecting and destroying assessment materials, student notes, scratch paper, and drawings upon completion of each test session and the entire assessment.
- Remove or cover (with opaque material) bulletin board displays, charts and diagrams, and other instructional material that could give assistance or advantage during testing.
- Monitor the testing environment actively by moving around the room; moving around the room encourages students to focus on their own work.
- Establish and describe processes that confirm that usernames and passwords in Educator Portal are exclusive to the user and rights permitted for that user.

  Usernames and passwords should **not** be shared or exchanged.
- Verify the Review/End screen upon completion of the assessment to ensure all items have been answered before a student exits the test.
- Report any breach of test security, loss of materials, failure to account for materials, or any other deviation to the Building Test Coordinator (BTC), who will report to the District Test Coordinator (DTC) or KSDE for guidance.

#### **Acceptable Practices**

- Provide students with the opportunity to learn the content and vocabulary prior to testing by basing instruction on state standards and an aligned local curriculum.
- Integrate teaching of test-taking skills with regular classroom instruction and assessment.
- Ensure that students have had prior experience with the testing format. Use Kite Technology Practice Tests. The purpose of these tests is to practice the technology, not to learn content.
- Ensure that accommodations made on the state assessment are completed on all

instructional assignments, as well as classroom, district, and standardized assessments.

#### **Unacceptable Practices**

- Do not store or save any items on computers or personal storage devices; test items must never be shared via email or other file-sharing systems or be reproduced by any means.
- Do not review tests or analyze items before, during, or after the assessment is administered.
- Do not discuss any specific items on the test with students or colleagues before, during, or after the administration of the assessment.
- Do not construct answer keys so that an assessment could be scored locally.
- Do not use actual or altered items (for example, clone or parallel) for practice or instruction.
- Do not conduct comprehensive reviews or drills the day of the assessment or between testing sessions. Once testing has begun, all reviewing should stop. Curriculum may be taught but not for review for the specific purposes of the assessment.
- Do **not require** students to show work or use scratch paper; scratch paper may not be graded and must be destroyed at the end of the test session.
- ➤ Do **not** respond to questions during testing that would help the students understand an item, aid them in responding to an item, or advise or encourage them to change a response.
- > Do **not** say or do anything that would let a student know whether a response is correct or incorrect.
- Do not coach or cue students in any way during test administration, including using gestures or facial expression.
- > Do **not** ask students how they arrived at an answer.
- > Do **not** tell students to redo a specific item or review any specific part of the assessment once testing has begun.
- Do not go back and review each item individually with a student; simply direct students to answer items that did not have a blue dot to indicate that the item was answered.
- Do **not** use your phone for personal use while proctoring the test. This includes taking pictures.

# Important Information Regarding Test Security and Reporting Item Issues

Because of test security issues, we expect administrators and teachers to abide by the Test Security and Administration guidelines in this manual. If a student questions the correctness of an item, follow this outlined procedure.

- 1. To the student, repeat the information from the directions, teacher print directions, or Kite directions: "Choose the answer that you think is best. There is one correct or best answer to each question. Carefully read the question. Work the problem." It may be appropriate in certain circumstances to tell the student or reader that the concern will be forwarded to KSDE for review and analysis.
- 2. Collect the following information and forward the information to your DTC, who will then forward the information to the Service Desk and Julie Ewing at KSDE.

#### **Reporting Item Issues**

- **Do** give only the state student ID (SSID)
- ➤ **Do** report the domain-assessment of the test (for example, listening, speaking, reading, writing).
- **Do** report the item number.
- **Do** report the issue, not the item (for example, "no correct answer," multiple correct answers," "a word is misspelled," "the sentence is grammatically incorrect," etc.).
- > Do **not** include the student's name, building, or district.
- Do not include an email signature that contains sensitive data (e.g., building or district details).
- Do not forward the item, the item stem, any response choices, or narrative descriptions of the item via email (these are live, secure test items).
- Do not take or send pictures of the item.

NOTE: Strict adherence to these guidelines **must** be followed to maintain the Family Education Rights and Privacy Act (FERPA). The Service Desk or KSDE is required to report any violation.

## **Security of Test Administration and Scoring Directions**

- ➤ KELPA Test Administration and Scoring Directions files will be downloadable from the Help tab in Educator Portal. Because the documents contain scoring information, the KELPA Test Administration and Scoring Direction files are secure documents.
- > KELPA Test Administration and Scoring Direction files should be returned to the BTC, accounted for, and securely destroyed after use.

#### **Overview**

- Accommodations should be used on state assessments only if the accommodations have been a regular part of instruction. Refer to the <u>Tools and Accommodations for the Kansas Assessment Program (KAP).</u>
- A student with Individualized Education Program (IEP), 504, or an Individualized Learning Plan (ILP) may only use accommodations documented on one of those plans.
- Accommodations must be recorded in a Personal Needs Profile (PNP) (also known as an Access Profile) in Kite Educator Portal. See the <u>Kite Educator Portal Manual for Test Coordinators</u>, for more information about setting options in the PNP.
- To use an accommodation other than one listed, contact the District Test Coordinator, who will send the request to the Kansas State Department of Education (KSDE). If the accommodation changes the construct being tested, the student will count as not tested.
- Spanish translations are not included in KELPA.
- Magnification is available for all students by clicking on the magnification tool in Kite Student Portal.
- Text-to-speech is only available on the directions for each domain-assessment for all students. Text-to-speech for directions does not need to be set in the PNP. Students should adjust and set the audio volume before launching Kite Student Portal. Text-to-speech is **not** available on item content.
- Many KELPA items contain embedded audio files for item-specific directions. These audio files are available to all students, regardless of PNP settings.
- A braille version of KELPA is not available. Please contact Julie Ewing at KSDE, 785-296-4349, for more information regarding working with students who are blind or have low vision.
- For additional information about accommodations or tools available for student use in Kite Student Portal, please review the <u>Kite Educator Portal Manual for Test</u>

  Coordinators, and the Kite Student Portal Manual for Test Administrators.

#### **Prohibited Practices**

- In general, unless directly specified by the KELPA Test Administration and Scoring Directions, reading any text to students (including isolated words) in a KELPA domain-assessment is prohibited. Violations will result in the student being counted as not tested.
- Passages, items, response choices, or labels may **not** be translated into a student's first language or any language.
- ➤ Teachers and students may **not** bring pre-generated organizers, journals, logs, or notes into a test session. Students may create notes during a test session but are not required and should not be prompted to do so.

## **Recording Accommodations**

- Most testing accommodations should be entered into the student's PNP, which should be updated prior to testing to ensure proper accommodations.
- Buildings and districts may continue to use the following accommodations but need not report them to KSDE:
  - separate, quiet, or individual setting
  - frequent breaks
  - student dictation of answers to scribe
  - o student use of communication device
  - American Sign Language (ASL) delivery of directions to student
  - use of braille writer or slate and stylus
  - student self-reading aloud of assessment

## **Preparing Students – Practice Tests**

Items on the KELPA Subject-Oriented Practice Tests (SPTs) and the Technology Practice Test (TPTs) familiarize students and teachers with the assessment format and the procedures for responding to the different types of KELPA items.

KELPA SPT and TPT items are not secure and should be used liberally to help students understand how to listen to directions and all assessment media, enter responses, access test-taking tools, and navigate through an assessment.

If students have difficulty with the practice content, encourage students to experiment with the tools, choose the best response, and move on to the next item.

Instructions for accessing the KELPA SPTs and TPTs, the *Practice Test Guide for Educators* is available at <a href="https://ksassessments.org/resources">https://ksassessments.org/resources</a>.

## **Preparing for Scoring**

All educators that will be scoring KELPA Speaking or Writing items must be trained using the *KELPA Rater Training Materials*. These materials are available in the Help tab of Kite Educator Portal.

NOTE: If your district chooses the Simultaneous scoring method, this training must be done before student testing begins.

## **Preparing for Test Administration**

- ➤ To register students for KELPA, submit initial TEST records and complete initial Personal Needs Profile (PNP) settings beginning January 3, 2023. Continue to submit TEST records for new EL students during the testing window.
- All educators administering and scoring KELPA must complete training on test administration, scoring, and test security and ethics procedures before administration.
- Educators and those who administer (but do not score) the KELPA do not need an account in Kite Educator Portal.
- Educators who will be scoring assessments should be assigned the role of Teacher in Educator Portal. For assistance, contact the District or Building Test Coordinator.
- Refer to the <u>Kite Educator Portal Manual for Test Coordinators</u> for more information

about creating accounts and assigning roles.

- Kindergarten and grade 1 writing domain-assessments are both computer-based and paper-based. Master copies of the kindergarten and grade 1 paper-based writing booklet are located in the KELPA Test Administration and Scoring Directions for Writing files, downloadable from the Help tab in Educator Portal. See KELPA Test Administration and Scoring Directions for Speaking and Writing for more information.
- Student writing responses will be collected for kindergarten and grade 1 and uploaded through the Kite Educator Portal's Survey page into Kite Collector as PDFs.

#### **Kite Suite Assessment Platform**

- ➤ KELPA is administered using the Kite Suite assessment platform. Well before test administration, Kite Student Portal, a secure browser, must be installed on devices where students will test. See the <u>Technology Coordinators page of the KAP website</u> for more information about installation.
- ➤ Headsets with microphones must be used for KELPA. Students should practice using the headsets with the TPTs and KELPA SPTs.
- Test and adjust the sound volume before opening Kite Student Portal. Students will also be prompted to test and adjust the sound volume and sound recording prior to beginning the speaking domain-assessment. If the volume is too loud or too soft, the student should close Kite Student Portal and adjust the volume from the computer sound settings.

## **Scheduling and Time Limits**

- In general, an entire domain assessment should be completed in one sitting.
- Listening, speaking, writing, or reading domain-assessments may be taken in any order.
- Students may take different domain-assessments in the same lab or testing room at the same time. Special consideration may be needed for assessing speaking domainassessment items; see <u>Speaking Domain-Assessment Considerations for more</u> information.
- All assessments are untimed. Each student must be allowed as much time as necessary and reasonable to complete each test session in one sitting.
- If a student does not complete a test session within the time given in a group or class setting, the student may be allowed more time provided that the student makes an attempt to complete the test **and** that the student is provided additional time immediately following the unfinished session.
  - If the session is the last period of the day, the student may select the Save button to resume testing at a later time, such as after school or the next day; however, this will require reactivation. If administrators are concerned about

students not finishing within a session, it is advisable for students to not take the test during the last period of the day.

## **Speaking Domain-Assessment Considerations**

- Educators may score speaking domain-assessment items by listening to the student in person while the student is recording a response in Kite Student Portal (simultaneous scoring) or score each item individually after the student has recorded all responses in Kite Student Portal (deferred scoring).
  - Each district should determine which assessment administration/scoring option to use before the start of testing.
  - All students should record speaking items regardless of the scoring option chosen.
  - Do **not** rephrase, repeat, or paraphrase any prompts within the system. A student may replay the audio file as many times as needed.
- Ensure a quiet environment and room arrangement for the speaking domainassessment so that noise from other students does not interfere with recording of spoken responses.

## **KELPA Test Administration and Scoring Directions for Speaking and** Writing

- KELPA Test Administration and Scoring Directions files are secure documents.
- > District and Building Test Coordinators and teachers must download KELPA Test Administration and Scoring Directions files from the Help tab in Educator Portal.
- KELPA Test Administration and Scoring Directions files contain specific scripts for test administration and scoring.
- The kindergarten and grade 1 writing files contain the master copies for paper-based test administration.
- Printed documents must be stored securely when not in use.
- Printed documents must be securely destroyed (preferably by shredding) after use. Copies may not be retained by educators or administrators.
- Electronic files must be completely deleted after use.
- > KELPA Test Administration and Scoring Directions files content may not be used for instructing students.
- Misuse of the KELPA Test Administration and Scoring Directions files is a violation of test security and should be reported to the Building or District Test Coordinator.

## **Room and Lab Preparation**

The assessment environment must be prepared before KELPA administration to ensure standard and fair assessment conditions for all students. Rooms used for testing must have adequate lighting and temperature control. The use of language support (for example, dictionaries, translation dictionaries, translators, word lists, etc.) during this assessment is **not** allowed.

Anything posted in a classroom or lab used for KELPA administration that could direct students to a correct answer for any assessment item must be covered or removed. Test Administrators should discuss the appropriateness of any specific displays with their Building Test Coordinator.

Examples of materials that must be covered up or removed include, but are not limited to, the following items:

- word walls
- visual or writing aids
- posters that define words or different kinds of writing (narrative, expository, descriptive, etc.)
- punctuation charts
- spelling or vocabulary lists
- o phonics charts
- graphic organizers
- instructional materials that relate specifically to the content being assessed
- o reference materials that may be perceived as influencing student responses

To prepare a quiet environment for test administration, do the following:

- Turn off or remove items that make or could make noise, including alarms and bells.
- Do not play music or soundscapes during the assessment (see the sections on PNP settings for auditory calming as an accommodation through Kite Student Portal).
- Allow only trained staff involved in test administration to be in the testing environment.
- o Place a "Testing: Do Not Disturb" sign on the door of the testing room.
- o Place a "No Electronic Devices" sign on the door of the testing room.
- Arrange the testing room for the speaking domain-assessment such that noise from other students does not interfere with recording of spoken responses.

## **Materials Needed for Testing**

Obtain the following materials:

- o pencils for each student to take notes
- blank scratch paper
- headsets with microphones for listening to audio and recording speaking responses

## **Usernames, Passwords, and Daily Access Codes**

Each student's unique username and password is used to access the assessment. These are found by downloading the Student Login Usernames/Passwords extract in Educator Portal. Extracts are found in Kite Educator Portal on the REPORTS menu under the DATA EXTRACTS tab. See the *Kite Educator Portal Manual for Test Coordinators* for more information about downloading usernames and passwords.

If the student participated in interim assessments this year, the student's username and password are also found on the student's interim test ticket in the interim system.

In addition to a username and password, a student also needs a Daily Access Code (DAC) to access the assessment for each day. DACs are found in Kite Educator Portal on the MANAGE TESTS menu under the TEST COORDINATION tab and then by selecting View Daily Access Codes. See the <u>Kite Educator Portal Manual for Test Coordinators</u> for more information about downloading DACs.

Each day during the testing window, there is a unique DAC for each domain-assessment; however, within a grade level, all students use the same codes. Codes are activated and expire at a specified time each day. DACs can be retrieved from Educator Portal beginning at 2:30 p.m. the day *before* testing day and the entire day of testing. DACs for Mondays are not available until Sundays at 2:30 p.m. DTCs, DUs, and BTCs must retrieve these codes from EP and securely distribute them each day.

NOTE: DACs are not available on Saturdays and Sundays.

## **Preparing Students—Assessment Day**

The following information may foster confidence in students and prepare them for testing:

- Advise students they will be responding to sets of items in listening, speaking, reading, and writing.
- Advise students that they will hear and see the item in English and that they
  must answer the items in English.
- o Inform students that they should try their best, though some items may be hard because they have not yet studied the material.
- o Inform students that they will have as much time as they need to respond to the items.
- o Encourage students to attempt all items as best they can.
- Inform students that they can repeat audio recordings in the testing environment only a limited number of times (15).

## **Seating Students**

- > Students should sit at a table or desk with plenty of room.
- Create enough space between students to prevent answer sharing.
- Provide an adequate writing surface for students to use scratch paper.
- Ensure a quiet environment and room arrangement for the speaking domainassessment so that noise from other students does not interfere with recording of spoken responses.

## **Beginning the Testing Session**

- For students who have difficulty logging in to Kite® Student Portal, teachers may prepare the student's computer in advance by launching the Kite Student Portal application and logging in using the student's username and password.
- Confirm that each student's name displays at the top of the Kite Student Portal screen.
- Instruct students to enter the Daily Access Code (DAC).
- > Do **no**t let a student take the wrong test (for example, interims, practice tests, or general assessments other than KELPA). For each high-stakes assessment, a student

would need a unique DAC to enter the assessment.

- Tell students what they should do if they finish the assessment early. Students who finish before others must not disrupt the testing environment.
- Check with the Building Test Coordinator before providing log-in information to a student who does not attend school in the building in which the student is currently testing.

## **Using Kite Student Portal**

#### **Opening a Test**

To begin a test session, tell students to perform the following steps:

- 1. Select the Kite icon.
- 2. Enter username and password.
- 3. Select Sign In.
- 4. Select Take Test.
- 5. On the blue bar, select KELPA (if needed).
- 6. Find the appropriate test and select Take Test.
- 7. Enter the Daily Access Code when prompted.

Walk around the room to verify students have logged in properly.

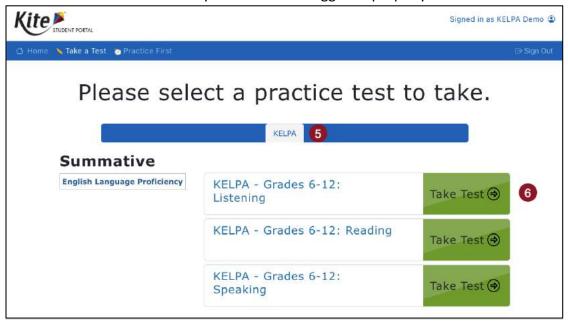

## Speaking Domain—Assessment Sound and Recording Check

Before launching the speaking domain-assessment, Kite Student Portal will prompt students to test sound and recording volumes. Follow the directions on the screen.

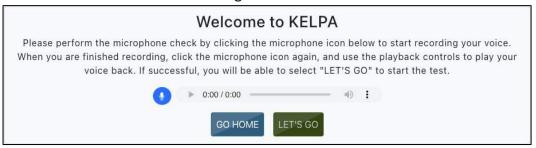

When playing back the recording, if the volume too loud or too soft, select GO HOME, exit out of Kite, and adjust the system volume on the testing device.

#### **Assessment Directions**

Instruct students to read or listen to the assessment directions presented on the screen. The directions describe how to navigate through the test. If the student is listening to the instructions, instruct the student to select the Read button near the bottom of the screen to hear the directions read aloud in English.

 Hint: Students may return to the directions at any time. From the first page, select the Back button.

#### **Item and Media Pages**

Two types of pages occur in KELPA, item pages and media pages. When media pages occur for reading and listening sets, these two pages are presented and viewed side-by-side.

- Item pages contain the task or question the students must complete.
  - Item pages are noted with a number in the top ribbon of Kite Student Portal.
  - Unanswered items have a gray background.
  - o Answered items have a white background with blue border and blue dot.
    - Students may select the ? symbol above an item to access technology directions for a specific item type. Technology directions tell students how to navigate the Kite Student Portal interface to provide a response to an item.
  - o Each audio file uses a media player. Select the play button to play the file.
    - Move the slider to advance or rewind the file.
    - Select or move the volume selector to change the volume.
    - Toggle the loudspeaker icon to mute or unmute the sound.

If the volume is too loud or too soft, the student should exit out of Kite Student Portal and adjust the volume from the computer sound settings.

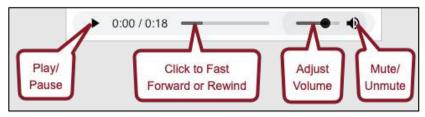

#### **Clearing a Response**

Students may reset an item at any time by selecting Clear. Selecting the Clear button returns the item to its unanswered state.

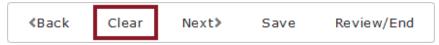

#### **Navigation**

To move forward or backward in the assessment, students may select a media or item page along the top navigation ribbon or select Next or Back at the bottom of the screen.

Hint: Students may return to the directions at any time. From the first page,
 select the Back button.

Students may need to move the scroll bars up or down to view all of the content on a page.

## **Speaking and Writing Scripts**

Use the scripts found in the *KELPA Test Administration and Scoring Directions* files for speaking and for writing.

## **Speaking Assessment Guidelines**

- The speaking domain-assessment can be completed on a number of devices. Kite Student Portal is compatible with Chromebooks, Windows, Mac, and iOS devices. For installation links for each device, installation instructions, a current list of supported platform versions, and additional resources to help guide testing, go to <a href="https://ksassessments.org/technology-coordinators">https://ksassessments.org/technology-coordinators</a>.
- To complete the speaking domain-assessment, students must have headsets with microphones (wired or Bluetooth).
- ➤ Kite Student Portal will prompt the student to test recording function and sound levels prior to launching the speaking domain-assessment.
  - o If the volume is too loud or too soft, the student should close Kite Student Portal

and adjust the volume from the computer sound settings.

- > Students should play all media on each page.
- Ensure a quiet environment and room arrangement for the speaking domainassessment so that noise does not interfere with recording of spoken responses.
- ➤ To re-record the audio, simply record a new response. The maximum number of attempts is 15. After the 15th attempt, an alert will display in Kite Student Portal. Contact the Service Desk to allow further attempts.
- Educators may score speaking domain-assessment items in person as students are recording responses (simultaneous scoring) or after students have recorded all responses in Kite Student Portal (deferred scoring).
  - Each district should determine which assessment option to use before the start of testing.
  - All students should record speaking items regardless of the scoring option chosen.

## **Writing Assessment Guidelines**

- > Students will see items where they select from a set of response options and also items where they are given a prompt to enter a response in a text editor box.
- > Students must have headsets to complete the writing domain-assessment.
- Students should play all media on pages.
- ➤ Students in grades 2–12 will enter responses to writing prompts using the on-screen text editor. It is a good practice to use the Save icon button in the text editor regularly.

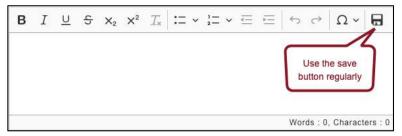

Kindergarten and grade-1 writing domain-assessments are both computer-based and paper-based. The kindergarten and grade-1 writing assessment master copies for paper-based booklets are located in the KELPA Test Administration and Scoring Directions for Writing files for each grade. Student writing responses will be collected for kindergarten and grade 1 and uploaded as PDFs. All copies must be destroyed at the end of testing.

## **Listening Assessment Guidelines and Script**

During the listening domain-assessment, students will listen to recordings and then mark their answers to corresponding questions.

- Students must have headsets to complete the listening assessment.
- Test the sound levels prior to launching the assessment. Sound levels may be adjusted on individual media items using the media player in Kite Student Portal.
- Students should play all media on pages.
- Students may replay audio files as many times as needed.

#### **Script: Listening Domain Assessment Directions to Students**

**Say:** "This is a listening test. It gives you a chance to show how well you listen to and understand English. Take your time and do your best work.

All questions will be read to you. You will hear things such as conversations and presentations. You may also listen to answer choices. Listen carefully.

Use the Help icon if you don't understand how to mark your answer. If you do not understand what to do, raise your hand.

Answer as many questions as you can. Take as much time as you need."

#### NOTE: Students log in to the test but do not start yet.

**Say:** "Silently read or listen to the directions. Raise your hand if you have any questions or do not understand what to do. You may come back to these directions any time.

At (<u>insert time agreed upon with the Test Coordinator</u>), I will stop the test. Many of you will be done, but some of you may need more time. If you need more time, I will tell you how to continue testing. Does anyone have any questions?"

(Pause.)

"When you have answered the last question, choose the Review/End button. Raise your hand, and I will check your screen to make sure that you are finished. You may begin reading the directions, and when you are ready, start the test."

## **Reading Assessment Guidelines and Script**

- > Students must have headsets to complete the reading assessment.
- Students should play all media on pages.
- > Students may need to move scroll bars up or down to view the entire reading passage and to view an entire item.

#### **Script: Reading Domain Assessment Directions to Students**

**Say:** "This is a reading test. It gives you a chance to show how well you read and understand English. Take your time and do your best work."

#### For grades 2–3 and higher only:

**Say:** "The test will include some passages. Read the passage and then answer the questions. Use the scroll bars to see all of the information."

#### For all grades:

**Say:** "Use the Help icon if you don't understand how to mark your answer. If you do not understand what to do, raise your hand.

Answer as many questions as you can. Take as much time as you need."

#### NOTE: Students log in to the test but do not start yet.

**Say:** "Silently read or listen to the directions. Raise your hand if you have any questions or do not understand what to do. You may come back to these directions any time.

At <u>(insert time agreed upon with the Test Coordinator)</u>, I will stop the test. Many of you will be done, but some of you may need more time. If you need more time, I will tell you how to continue testing. Does anyone have any questions?"

#### (Pause.)

"When you have answered the last question, choose the Review/End button. Raise your hand, and I will check your screen to make sure that you are finished. You may begin reading the directions, and when you are ready, start the test."

## **Providing Assistance with Technology**

This section provides further information for Test Administrators on how to clarify, paraphrase, or define the technology directions for KELPA. Technology directions are the directions that appear when the ? icon is selected and tell students how to navigate Kite Student Portal to indicate a response to an item.

Test Administrators may read, paraphrase, or define technology directions for students who request assistance with how to show their responses. Additionally, Test Administrators may provide further assistance to a student regarding how to use a device to provide a response. This further assistance must be limited to the technology directions only.

Test Administrators must follow these steps when a student requests assistance:

- o Remind the student to select the ? to read the technology directions.
- If the student is still unsure, read the technology directions to the student exactly as written.

If the student needs further clarification, paraphrase or define the technology directions. Examples of how not to paraphrase or define the technology directions are provided below.

- Do not read the item (the question, response choices, graphics, or passage) to the student.
- Do not use the item or response choices as part of your explanation of the technology directions.
- > Do **not** touch the screen, keyboard, or mouse.

## **Maintaining Security**

- Do not leave students unattended in a room with access to assessment materials.
- Continuously circulate through the assessment room to ensure that students do not access unauthorized electronic devices, such as cell phones, or other unauthorized resources or tools at any time during the assessment.
- Do **not** engage in activities that interfere with active monitoring, such as using a computer or other device, preparing lesson plans, or grading papers.
- Regularly check to see that students are able to navigate the Kite Student Portal interface and provide assistance if necessary.
- Adequately supervise restroom trips and breaks to ensure students do not discuss the assessment with other students.
- Security violations should be reported to the Building or District Test Coordinator.

## **Test Completion**

- Teachers must verify that all items have been answered via the Review/End screen in Kite Student Portal before a student exits a domain-assessment.
- > Students who have omitted items or who did not finish a test session due to illness, time constraints, or other factors may have the session reactivated. The student should be monitored so that only the previously omitted items are completed.
- Students who have completed all test sessions may **not** have their sessions reactivated because of poor test performance or lack of effort. If a student appears to lack effort or quickly clicks through response choices, stop the test and contact the Building or District Test Coordinator.
- If students are allowed to leave the assessment room when finished, advise students where they are expected to report and to leave the testing room quietly.
- ➤ If students are expected to remain in the assessment room when finished, they may read a book quietly or complete other individual work. The use of electronic devices by non-testing students is not allowed.
- When students have completed each testing session, collect all materials.
- > Scratch paper and graph paper must be collected and destroyed.

## **Monitoring Student Testing Status**

- Building and District Test Coordinators have the ability to monitor test status in Kite® Educator Portal, such as which students have finished testing, which students have sessions to finish, and which students have incomplete tests.
- > Depending on the user's role and type of test, some individuals can monitor test sessions in real time using Educator Portal. This monitoring function shows which items a student has completed but does not display student responses.
- Real-time monitoring increases the load on Kite Student Portal and local bandwidth. To keep real-time monitoring to a minimum during the spring summative high-stakes test sessions, only users with the following roles can monitor student progress using Educator Portal:
  - Building Test Coordinator (BTC)
  - Building User (BU)
  - District Test Coordinator (DTC)
  - District User (DU)

## **Reactivating Student Testing Sessions**

- If a student's session ends before the student is finished, the student may reuse the username, password, and Daily Access Code to log in again within 90 minutes of the original login. After 90 minutes have passed, the student's test session must be reactivated.
- To reactivate a test session for a student, contact the DTC or BTC and provide the student's name, grade level, subject, and the reason for the reactivation.

## **Entering Special Circumstances Codes**

If a student cannot take or complete KELPA, the DTC or BTC will need to enter the special (SC) circumstance code in Educator Portal. To enter the SC code for a student, perform the following steps.

- 1. Log in to Educator Portal.
- 2. Click MANAGE TESTS.
- 3. Select the TEST COORDINATION tab.

SECTION 6 AFTER KELPA

- 4. Select the appropriate choices from the drop-down menus.
- 5. Click Search.
- 6. Locate the session that needs to be updated.
- 7. In the Test Session Name column, select the name of the test.
- 8. Select the appropriate student.
- 9. In the Special Circumstance column, select the applicable circumstance.
- 10. Click Save.

NOTE: Please see the *Kansas Assessment Examiner's Manual* at ksassessments.org for a listing and description of SC codes.

SC-11 pertains only to the KELPA. This code may only be used to excuse a student with a documented disability that prevents them from completing one domain of the assessment. The student will receive a score report, and progress toward proficiency will be calculated using the three completed domains. Approval from KSDE is required to use code SC-11.

## **Submitting Grade K and Grade 1 Writing Responses**

- All Grade K and Grade 1 student writing responses, sometimes referred to as samples, will be uploaded into Educator Portal.
- The window for uploading responses is January 29–March 29, 2024. Writing booklets must be uploaded to the Kite system by 11:59 p.m. on March 29, 2024.
- ➤ Users with the roles of DTC, DU, BTC, and BU may upload KELPA student writing responses into Educator Portal.

#### **Uploading Process**

- 1. Make a PDF(s) by grade of the writing responses that will be uploaded. A single pdf file should be limited to no more than 250 writing responses.
- 2. Writing responses may be uploaded by district or by building.

NOTE: Remember to limit the PDF to a maximum of 250 writing responses.

3. Enter Educator Portal and select SURVEYS > Take Survey

SECTION 6 AFTER KELPA

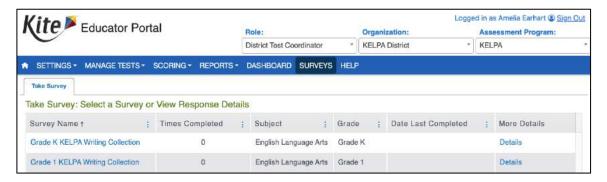

- 4. Select the Grade K or Grade 1 Writing Collection link under the Survey Name heading.
- 5. The system will launch the upload application, called Kite Collector, prompting the user to upload a file and fill out the remaining fields.

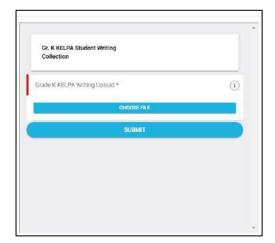

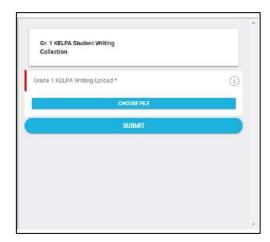

- 6. Choose a single PDF. If there are multiple PDFs, complete the survey once for each PDF.
- 7. Select Submit. Once submitted, a message will appear indicating successful submission of responses.
- 8. The login page for Kite Collector will display. Close this window to finish.

REMINDER: All writing booklet PDFs must be uploaded by 11:59 p.m. on March 29, 2024.

Items in speaking domain-assessments and some items in writing domain-assessments require hand scoring locally by educators.

Specific guidance and rubrics for item scoring at each grade band and domain-assessment are in the *Rubrics for KELPA and KELPA Screener* and *KELPA Rater Training Materials*, all of which District and Building Test Coordinators and teachers may download from the Help tab in Kite Educator Portal. These documents are confidential and secure.

For additional information specific to scoring, see the KELPA Scoring Manual.

#### MISSION

To prepare Kansas students for lifelong success through rigorous, quality academic instruction, career training and character development according to each student's gifts and talents.

#### VISION

Kansas leads the world in the success of each student.

#### MOTTO

Kansans Can

#### SUCCESS DEFINED

A successful Kansas high school graduate has the

- · Academic preparation,
- · Cognitive preparation,
- · Technical skills,
- · Employability skills and
- · Civic engagement

to be successful in postsecondary education, in the attainment of an industry recognized certification or in the workforce, without the need for remediation.

#### **OUTCOMES**

- Social-emotional growth
- Kindergarten readiness
- · Individual Plan of Study
- Civic engagement
- · Academically prepared for postsecondary
- · High school graduation
- · Postsecondary success

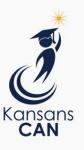

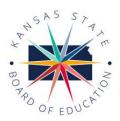

900 S.W. Jackson Street, Suite 600 Topeka, Kansas 66612-1212 (785) 296-3203 www.ksde.org/board

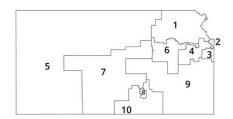

DISTRICT 1

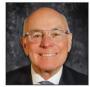

Danny Zeck dzeck@ksde.org

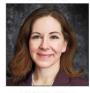

DISTRICT 2

Melanie Haas mhaas@ksde.org

DISTRICT 7

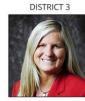

Michelle Dombrosky mdombrosky@ksde.org

DISTRICT 4

Ann E. Mah Legislative Liaison amah@ksde.org

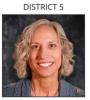

Cathy Hopkins chopkins@ksde.org

DISTRICT 6

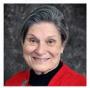

Dr. Deena Horst Legislative Liaison dhorst@ksde.org

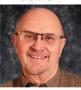

Dennis Hershberger dhershberger@ksde.org

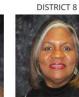

Betty Arnold barnold@ksde.org

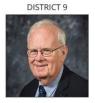

Jim Porter Vice Chair iporter@ksde.org

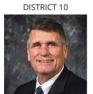

Jim McNiece imcniece@ksde.org

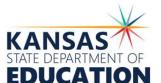

900 S.W. Jackson Street, Suite 102 Topeka, Kansas 66612-1212 (785) 296-3201

www.ksde.org

COMMISSIONER OF **EDUCATION** 

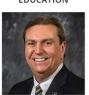

Dr. Randy Watson

#### **DEPUTY COMMISSIONER** Division of Fiscal and Administrative Services

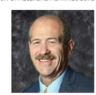

Dr. S. Craig Neuenswander

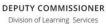

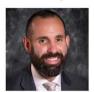

Dr. Ben Proctor

The Kansas State Board of Education does not discriminate on the basis of race, color, national origin, sex, disability or age in its programs and activities and provides equal access to any group officially affiliated with the Boy Scouts of America and other designated youth groups. The following person has been designated to handle inquiries regarding the nondiscrimination policies: KSDE General Counsel, Office of General Counsel, KSDE, Landon State Office Building, 900 S.W. Jackson, Suite 102, Topeka, KS 66612, (785) 296-3201.

Kansas leads the world in the success of each student.

Jan. 13, 2023